## CANON 社製カメラのエルーアでの運用にあたって

カメラ型番:VB-M46 ご運用時のご案内

Canon 社製の VB-M46 を、ご使用いただくためにはカメラブラウザーからカメラへの設定が必 要です

以下の内容に従い、正しく設定を行いご使用ください

# ■使用環境について

 Canon 社製の VB-M46 に ONVIF 対応しているエルーアは、エルーアⅤシリーズ(AS-5000/AS-5200/AS-5200M/AS-5200MC/AS-5500M/AS-5500MC/AS-5800M/AS-5800MC ) のみとなります ※エルーア 6 シリーズは通常の品番登録が可能です(V06.09 以上)

● Canon 社製の VB-M46 をエルーアVシリーズで登録したときは H.264 ユニキャスト(RTSP および、RTP)による映像取得のみ可能です WAN を使用したインターネット環境や、ネ ットワーク帯域の狭い環境においては映像が取得できない、映像が壊れるなどの問題が発

## ■エルーアにカメラを登録する前の準備について

エルーアに登録する前に、カメラ側のブラウザー等で以下の設定を行ってください 設定方法 などについてはカメラの取扱説明書をご確認ください

① カメラのネットワークに関する設定

生することがありますのでご注意ください

ご運用のネットワーク環境にあわせて、カメラの IP アドレス/サブネットマスク/デフォルトゲ ートウェイ/HTTP ポート番号を設定してください

#### ② カメラの ONVIF に関する設定

カメラのブラウザーより[設定メニュー]-[セキュリティ]-[ユーザー管理]にて以下の設定を行っ てください

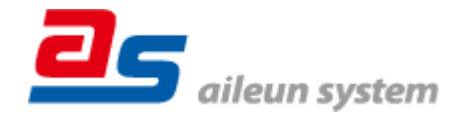

● 必要に応じて、「管理者アカウント」のユーザーを編集してください(ユーザー名、パスワ ードは 15 文字以内で入力してください) このときにユーザー/パスワードはエルーアに てカメラを登録するときに使用しますので、忘れないようにしてください

### ③ カメラの時刻に関する設定

カメラのブラウザーより[設定メニュー]-[システム]-[日付と時刻]内にて以下の設定を行ってく ださい

「タイムゾーン」に「(GMT+09:00)大阪、札幌、東京」を選択して「適用」してください

#### ④ カメラの映像配信に関する設定

カメラのブラウザーより[設定メニュー]-[映像]-[映像]内のエルーアに配信を行うストリーム (ストリーム1または、ストリーム2)にて、以下の設定を行ってください

- [映像圧縮方式]にて「H.264」を選択してください
- [映像サイズ]にてエルーアに配信を行いたい解像度を選択してください
- 「フレームレート(fps)]にてエルーアに配信を行いたいフレームレートを選択してください この際、フレームレートは 5〜30 の範囲内で選択してください
- 「最大ビットレート]にてエルーアに配信を行いたいビットレートを選択してください
- [I フレーム間隔]にて「1」を選択してください

すべての設定が終わったら、「適用」してください

### ⑤ カメラの音声配信に関する設定

(エルーアからカメラ音声を出すときのみ)カメラのブラウザーより[設定メニュー]-[音声] - [音声]にて、以下の設定を行ってください

「音声入力の使用」にて「使用する」を選択してください

すべての設定が終わったら、「保存」してください

### ⑥ その他の設定

カメラの日時表示(OSD)に関する設定は、適宜カメラブラウザーより行ってください 設定 方法などについてはカメラの取扱説明書をご確認ください

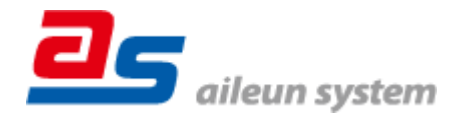

2023/01/25 エルーア・システム

## ■エルーアにカメラを登録する方法について

エルーアⅤシリーズで Canon 社製の VB-M46 は、かんたん登録は行なえません カメラアドレ スおよび、ユーザー、パスワードを指定してカメラ登録する手動登録にてカメラの登録をおこな ってください

カメラとエルーアをネットワーク上で接続できる状態にしてから、エルーアの取扱説明書を参 考にして、カメラ未登録の「カメラ詳細設定」画面を表示します

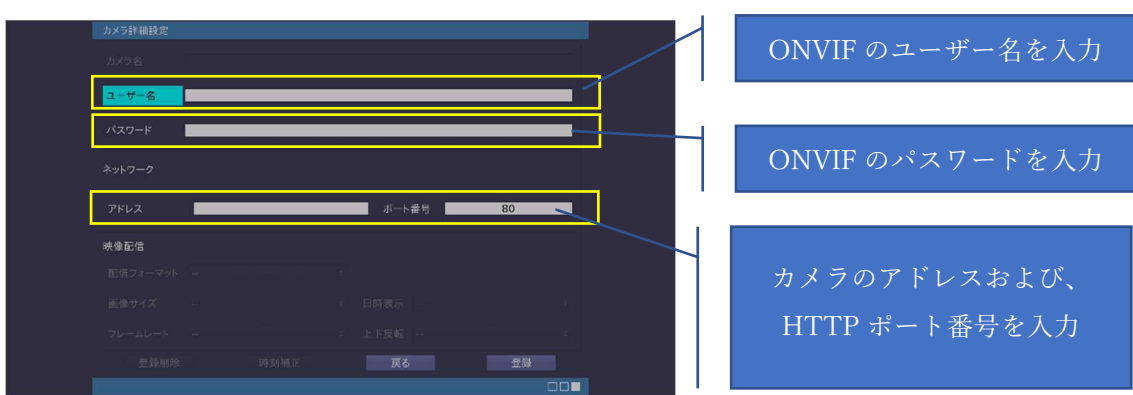

<未登録状態のカメラ詳細設定画面>

- 「ユーザー名」には「カメラの ONVIF に関する設定」で登録した「カメラのユーザー名」 を入力してください
- 「パスワード」には「カメラの ONVIF に関する設定」で登録した「カメラのユーザー名に 対応するパスワード」を入力してください
- 「アドレス」および、「ポート番号」には、カメラのアドレスおよび、HTTP ポート番号を 入力してください

すべての設定が完了したら「登録」を押してカメラを登録ください

登録が完了すると、「カメラ設定」画面に自動で遷移して、登録されたカメラの機種名やアドレ スが画面に表示される状態になります

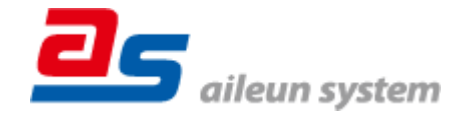

# ■カメラの登録後の設定について

Canon 社製の VB-M46 を登録後、「カメラ詳細設定」画面に遷移すると、ONVIF カメラ専用の 「カメラ詳細設定」画面が表示されます

以下の設定が行なえます

<Canon 社製の本カメラ登録状態のカメラ詳細設定画面>

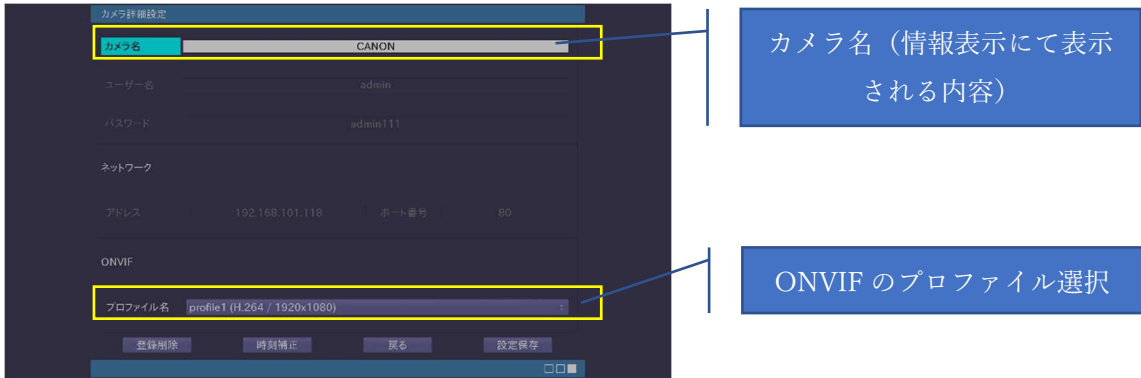

- 「カメラ名」にはモニタリング画面の情報表示で表示したいカメラ名を入力してください
- 「プロファイル名」は表示される解像度を参考に「カメラの映像配信に関する設定」にて設 定を行ったプロファイルを選択してください

■運用時の注意

● エルーアよりカメラの録画を行うときは、正確な録画時刻を表示するため、カメラ OSD に よる日時表示を行うことを推奨します

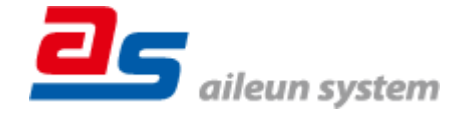